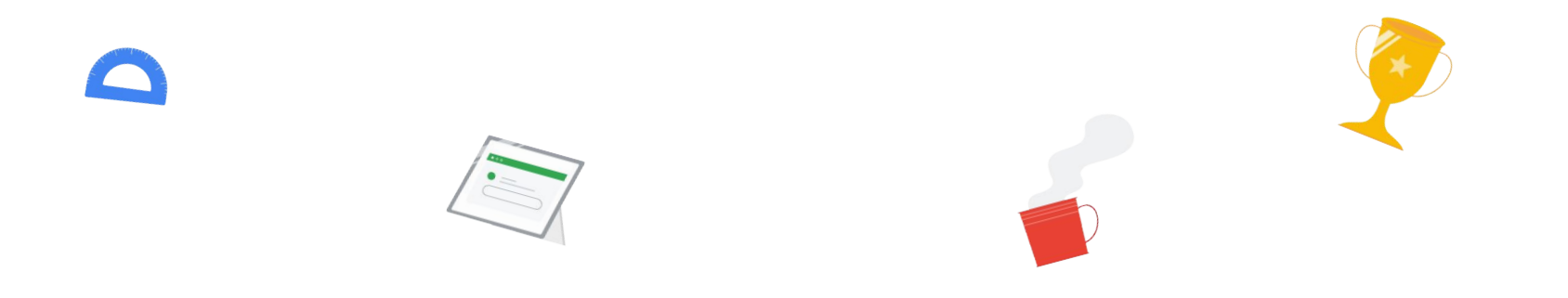

# 新手也能快速上手的 **Chromebook** 教學指南 **-**基礎篇**-**

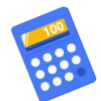

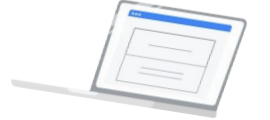

**\*prepared by SYDT \*credit to** 蕭仕原老師

**Google for Education** 

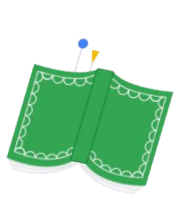

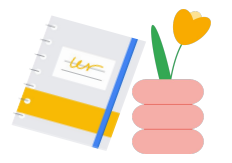

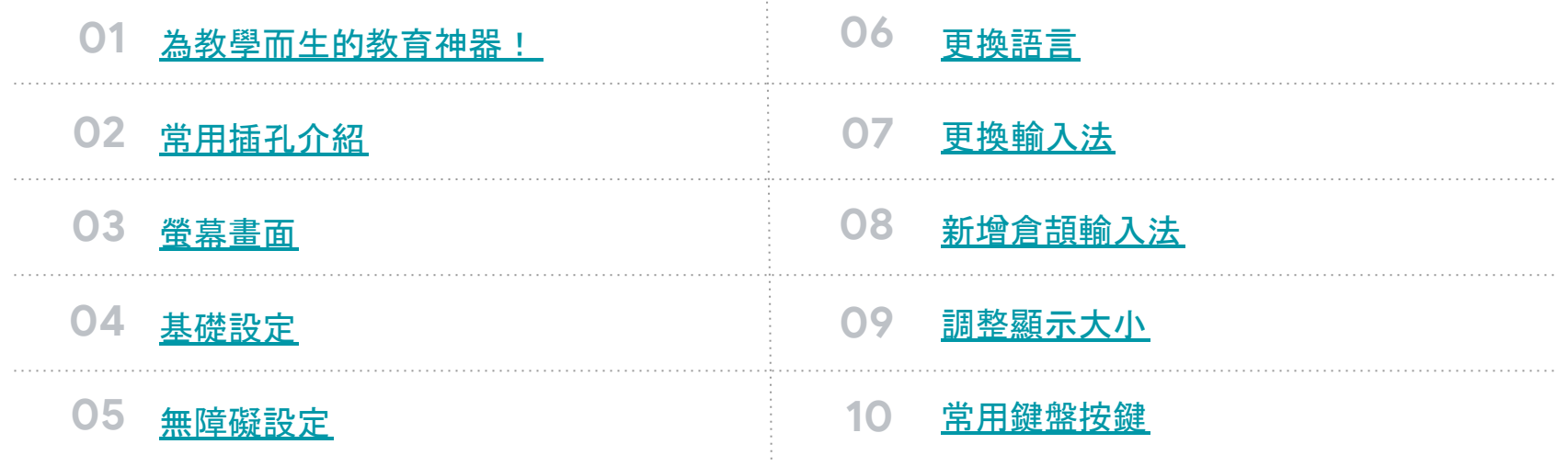

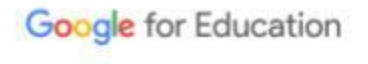

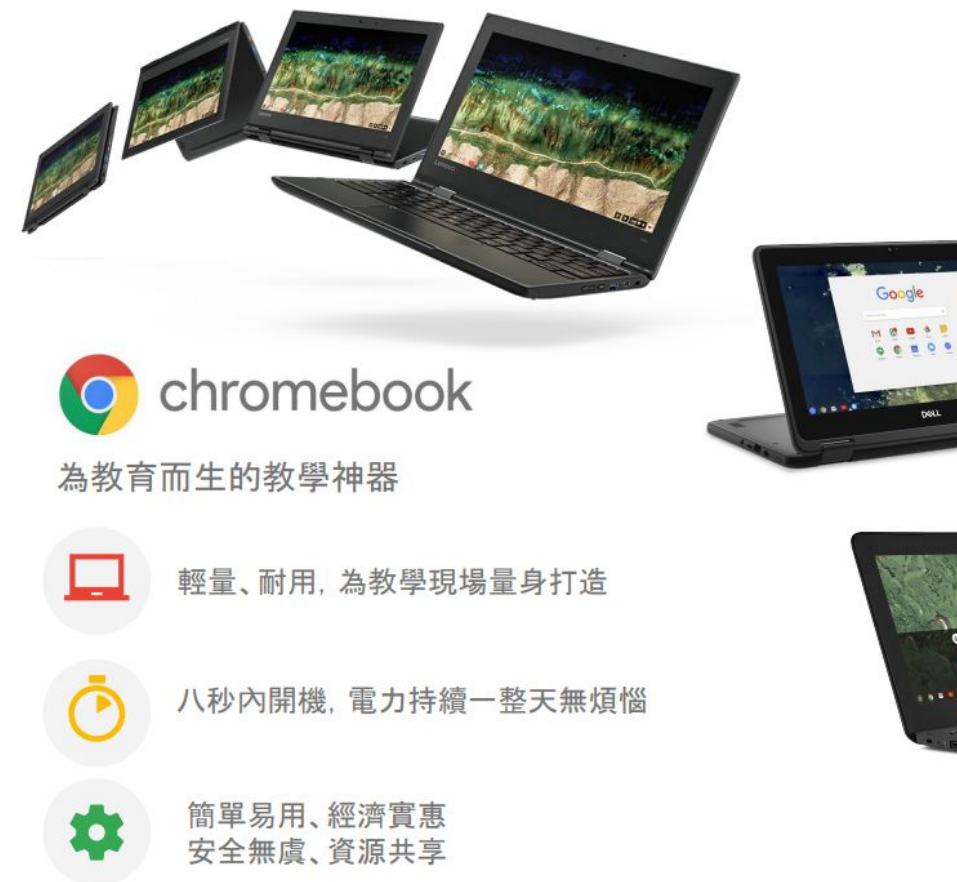

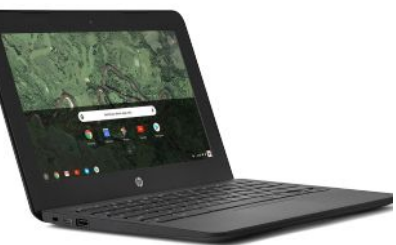

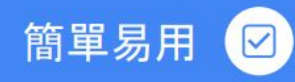

## 經濟實惠

- 介面直覺性高 ×
- 透過雲端的管理介面, 輕鬆部署 高達一萬台裝置
- 打開電腦隨即開始學習, 無論對  $\mathbf{r}$ 於老師或學生, 技術門檻都不高
- 價格親民, 結合 Google 工具減少系統 授權費用
- 綜合各項因素(時間、行政花費、耐用  $\blacksquare$ 度). 使用Chromebook能夠有效降低 總體擁有成本
- 部署装置的速度快了將近93%, 並且 ٠ 節省超過68%管理裝置的時間

 $\blacksquare$ 

安全無虞 (0)

- 多層安全設置不會中毒, 無需另外購買 防毒軟體
- 24小時Google原廠技術支援 ٠
- 自動進行定期背景更新  $\alpha$
- 為美國認證專業考試工具 ٠

Chromebook是以學生資源共享的概 念打造出來的產品

• 可安全地在公共空間被借用

資源共享

• 登入之後個人化的資料(例如作業、應 用程式、常看的書籍或影片)便會從雲 端載入

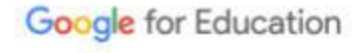

符合軍用級耐用性標準, 絕 對經得起日常使用的頻繁 與壓力,強化師生使用的安 全性,降低硬體汰換成本!

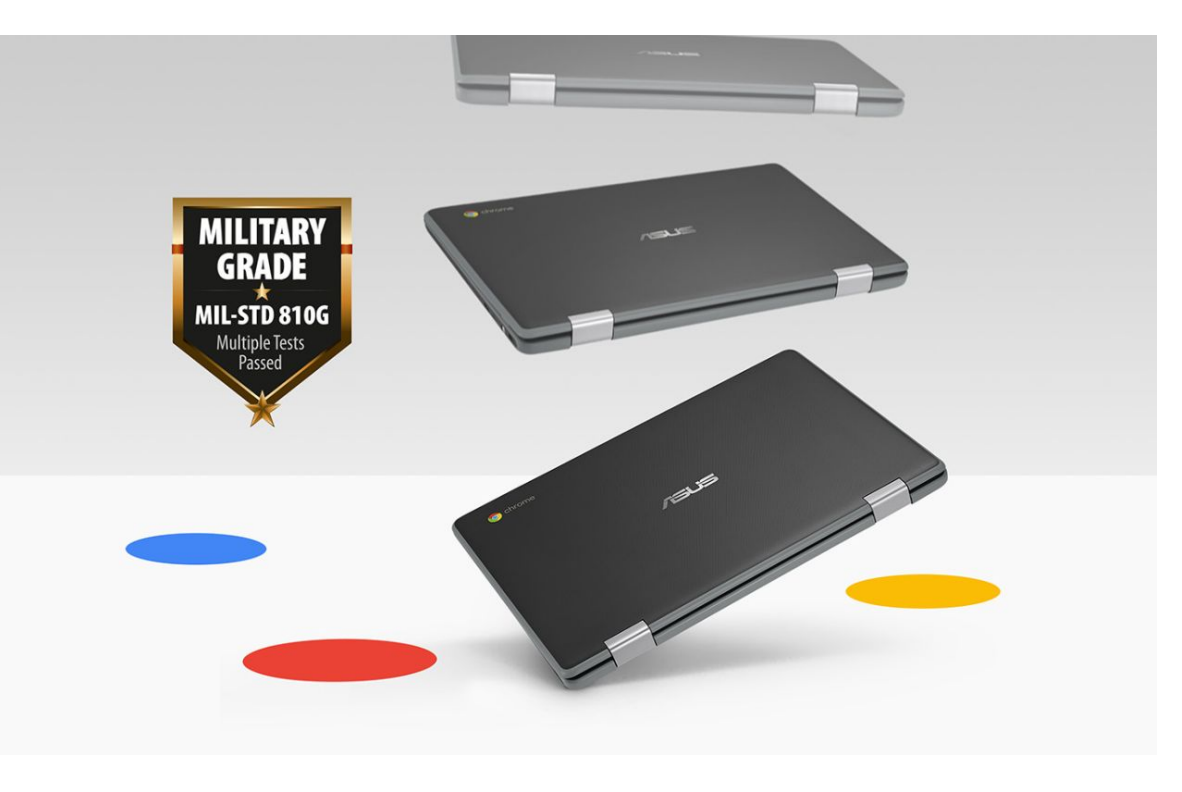

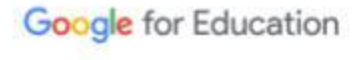

#### 常用插孔介紹

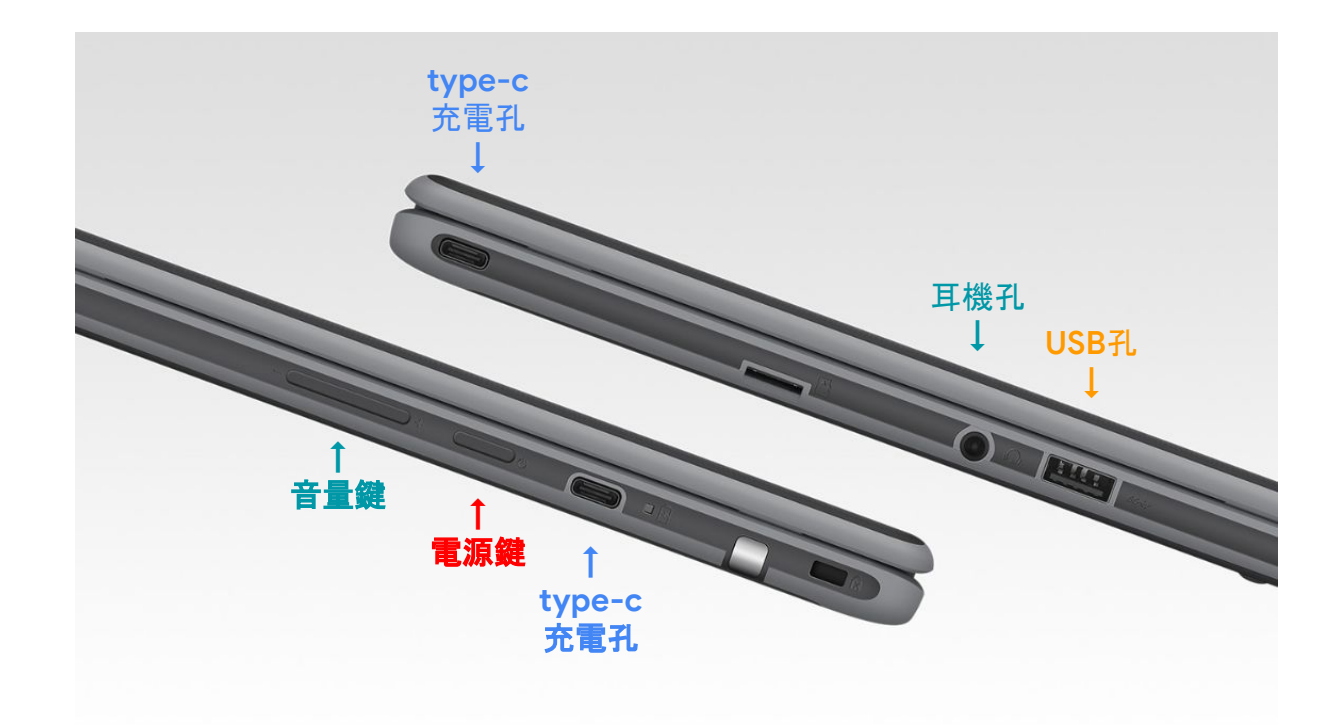

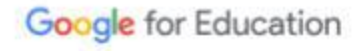

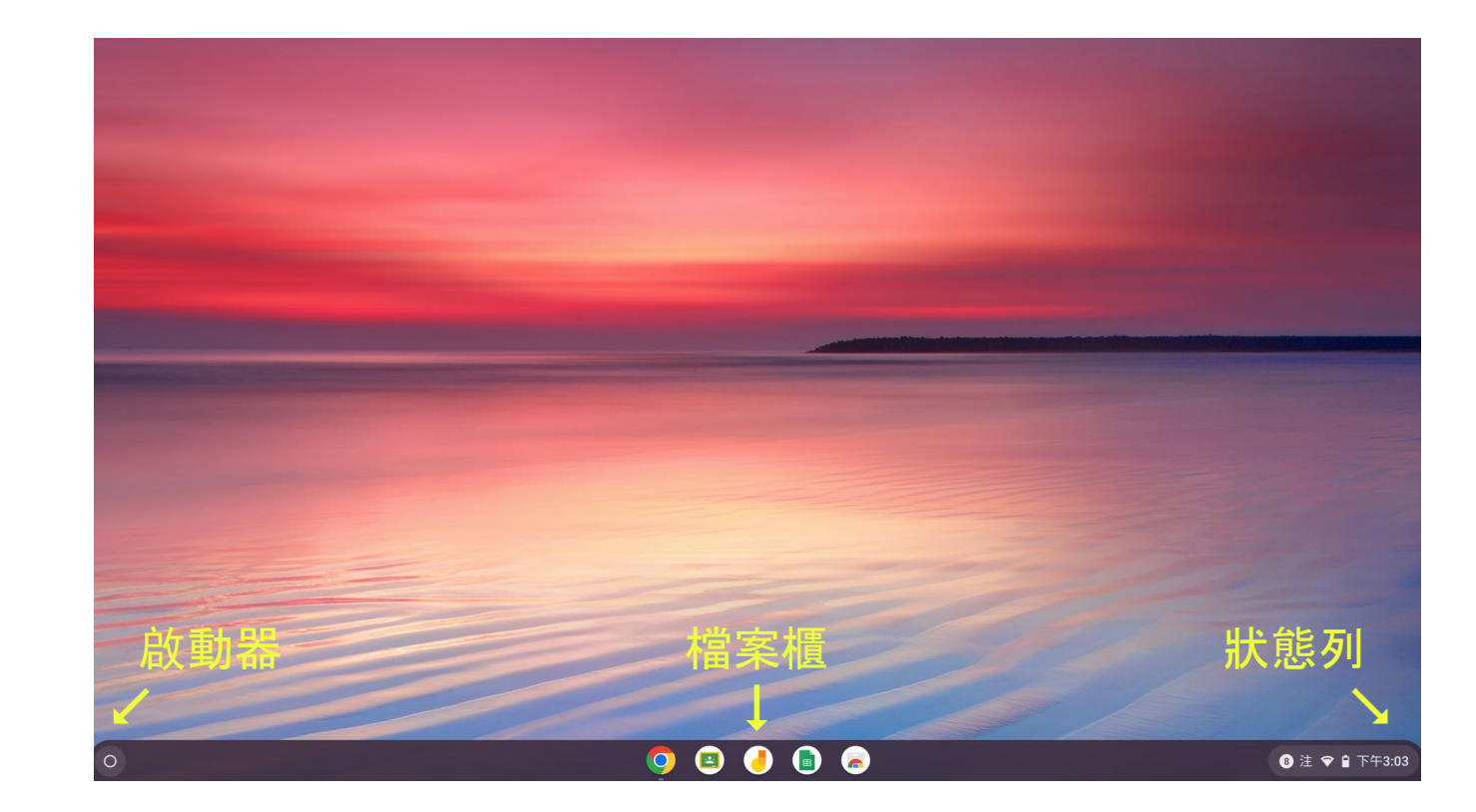

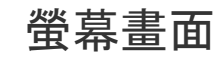

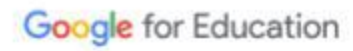

#### 直覺式圖像操作 點什麼,設定什麼!

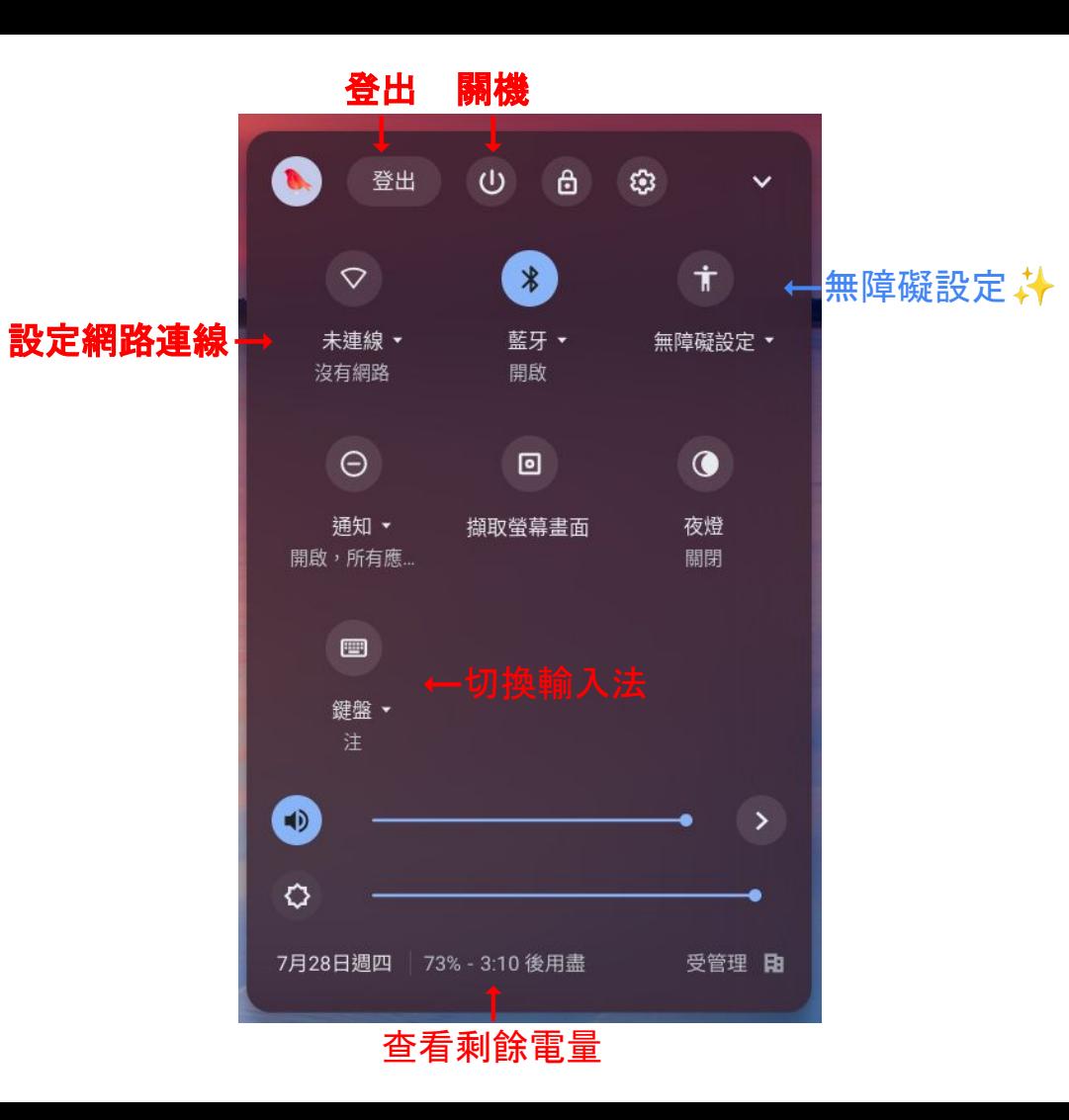

### 巨大游標,點擊更醒目 放大鏡功能,細節更清晰

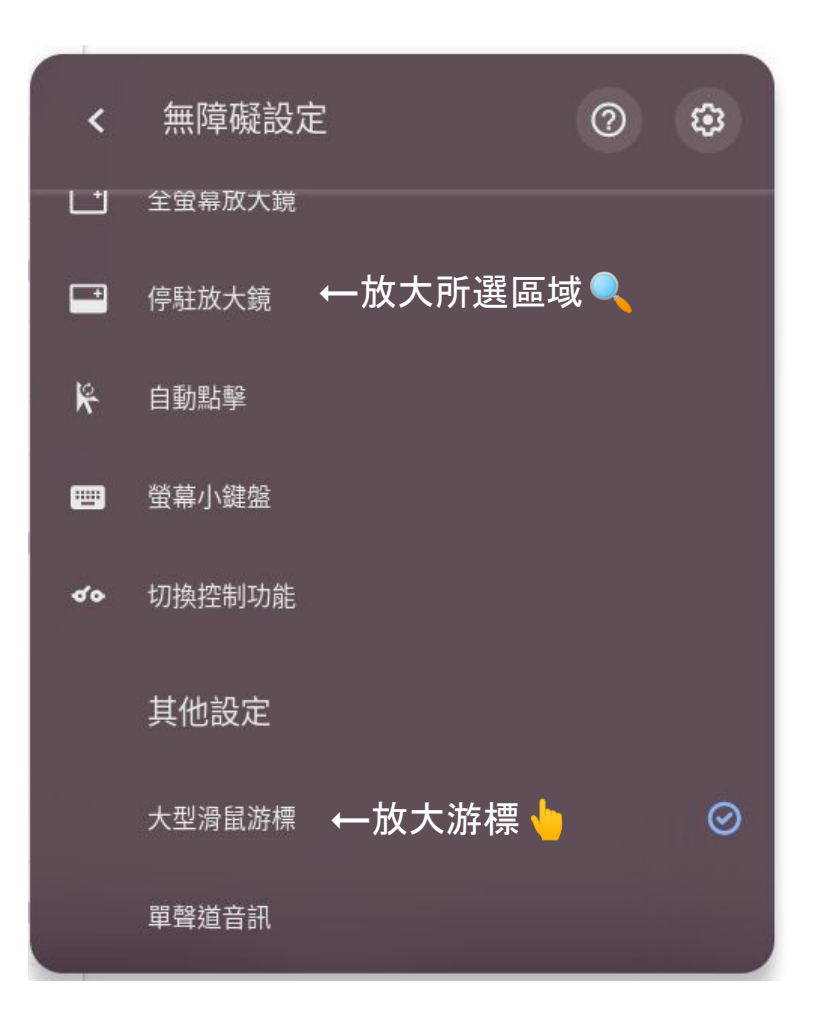

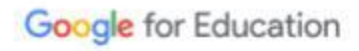

### 多元輸入方式 也可叫出螢幕小鍵盤

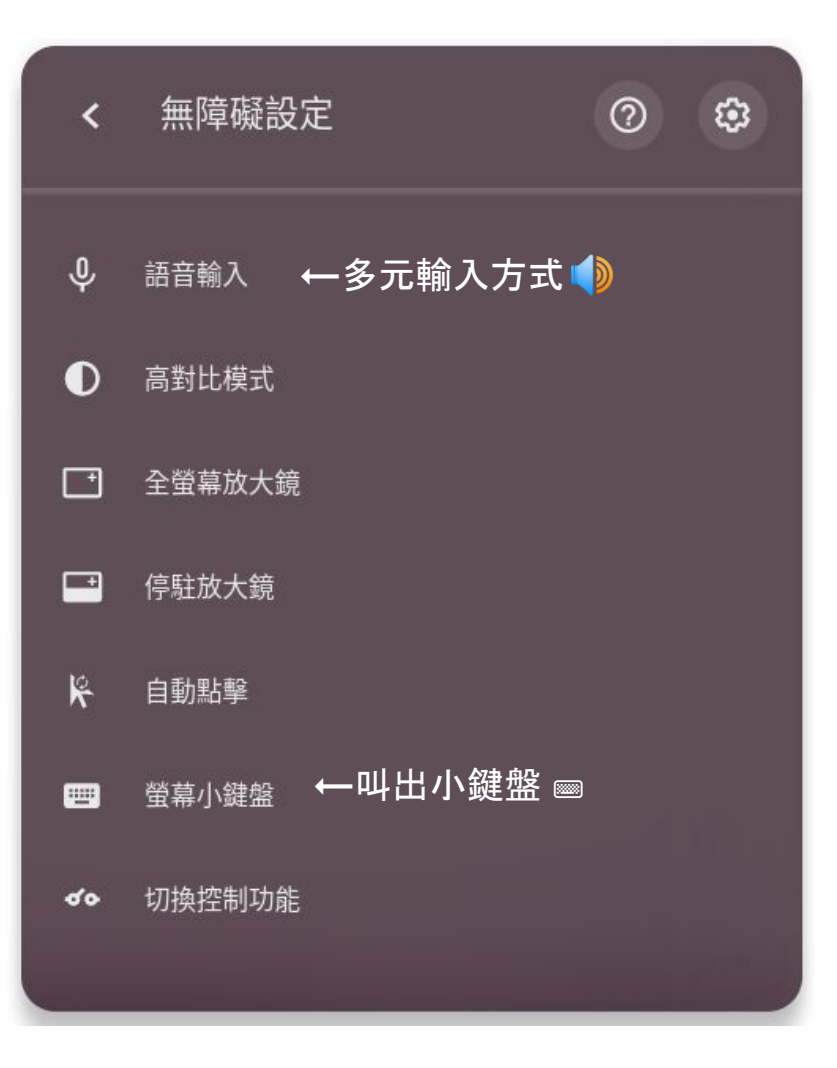

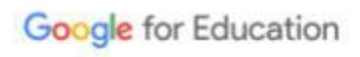

#### 語言  $\leftarrow$

#### 更換語言

#### 路徑 設定➡進階➡語言和輸入法➡語 言

網站語言

裝置語言

中文 (繁體)

新增偏好語言及指定各語言的優先順序。網站會視情況以你偏好的語言顯示內容。這些偏好設定會與你的瀏覽器 設定同步。瞭解詳情

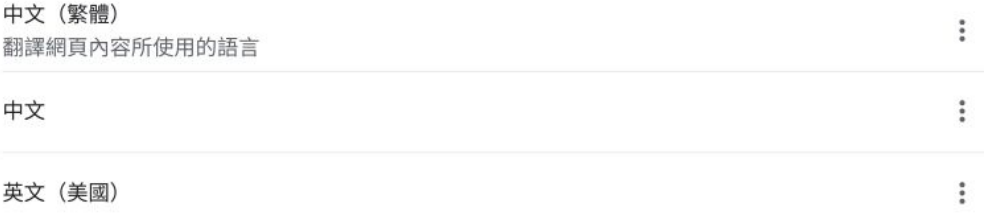

變更

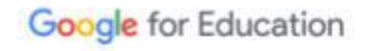

## 更換輸入法

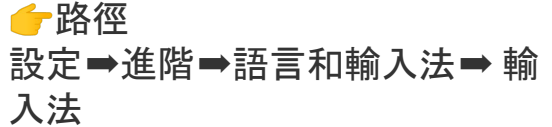

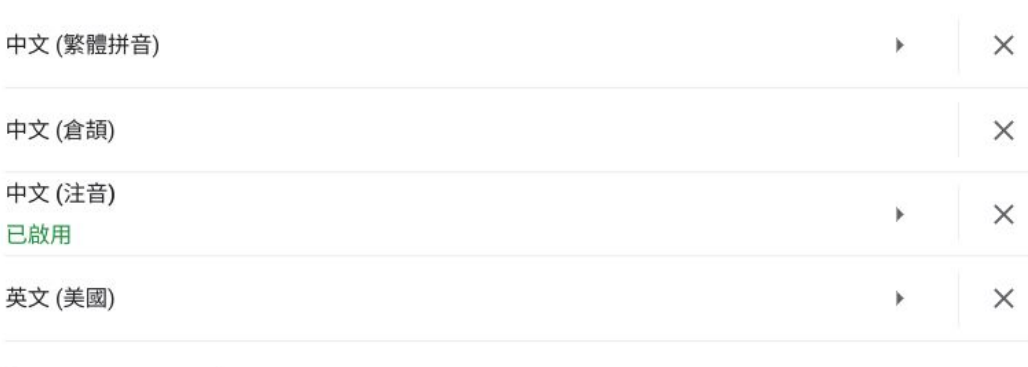

十 新增輸入法

輸入法

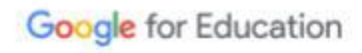

新增倉頡輸入法

首百 > 墙充功能 > JsCIN 中文輸入法

 $\overline{\phantom{a}}$ 

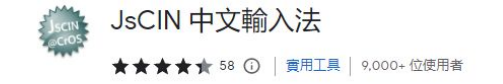

總覽

疆私權會務規範

從 Chrome 中移除

#### 路徑

下載擴充功能「**JsCIN** 中文輸入法」,設定 ➡進階➡語言和輸入法➡新增輸入法

如需要自行上傳輸入法檔案,可以透過以 下路徑,安裝您想要使用的輸入法。 設定➡擴充功能➡ 打開右上角「開發人員」 功能➡**JsCIN** 中文輸入法」詳細資料

**JsCIN** 中文輸入法

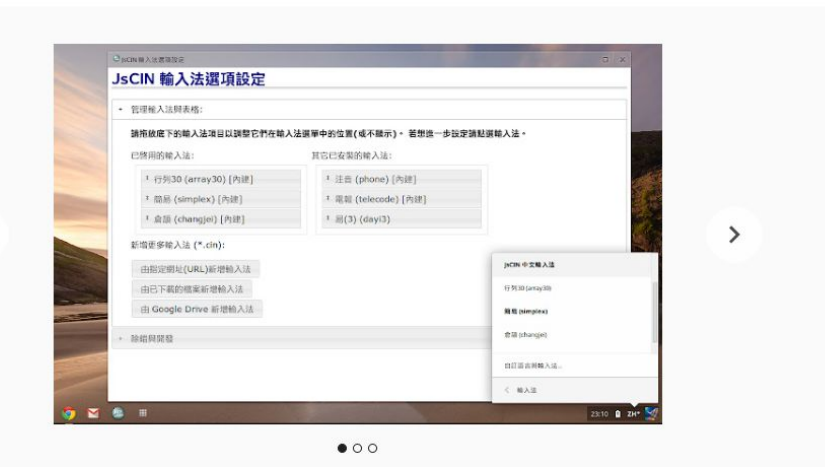

評論

相關項目

#### 調整顯示大小

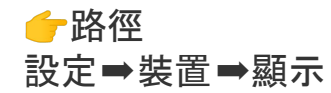

內建螢幕

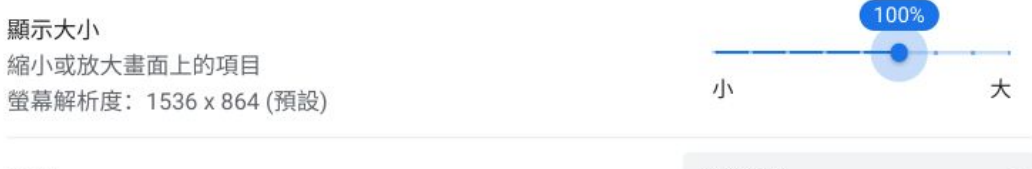

方向

0° (預設)  $\overline{\phantom{a}}$ 

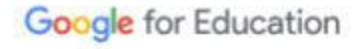

#### 搜尋功能

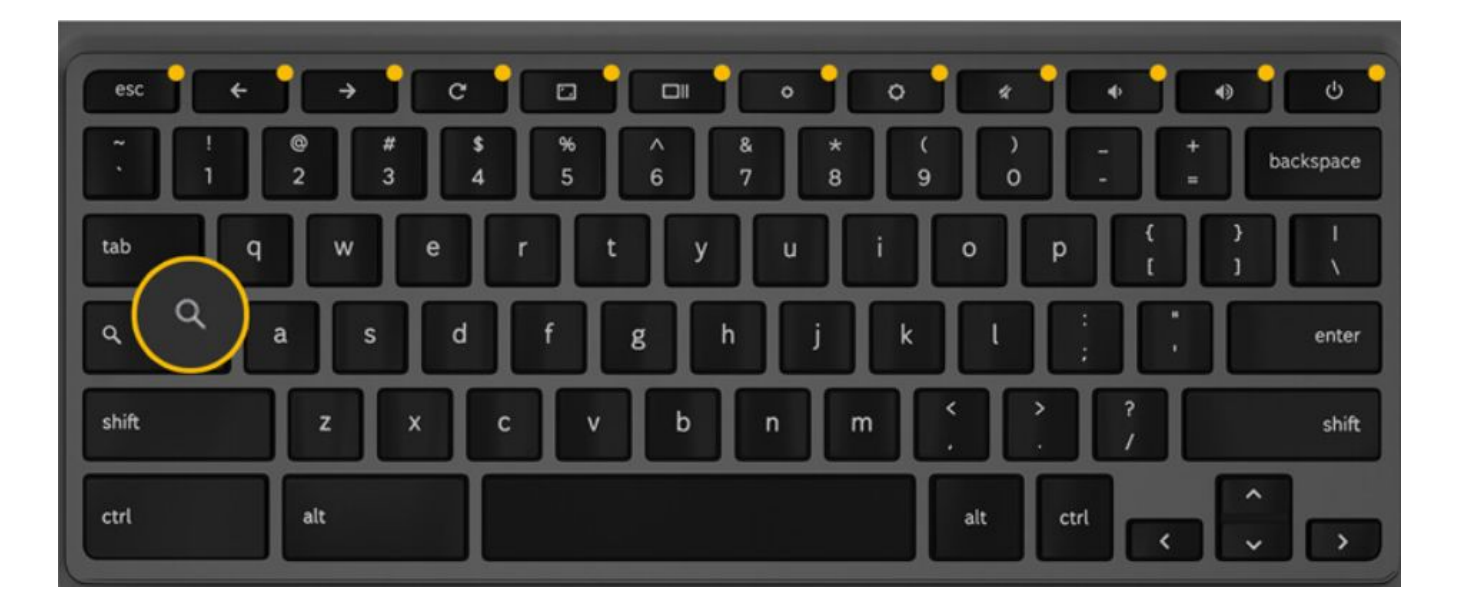

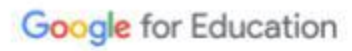

#### 上一頁

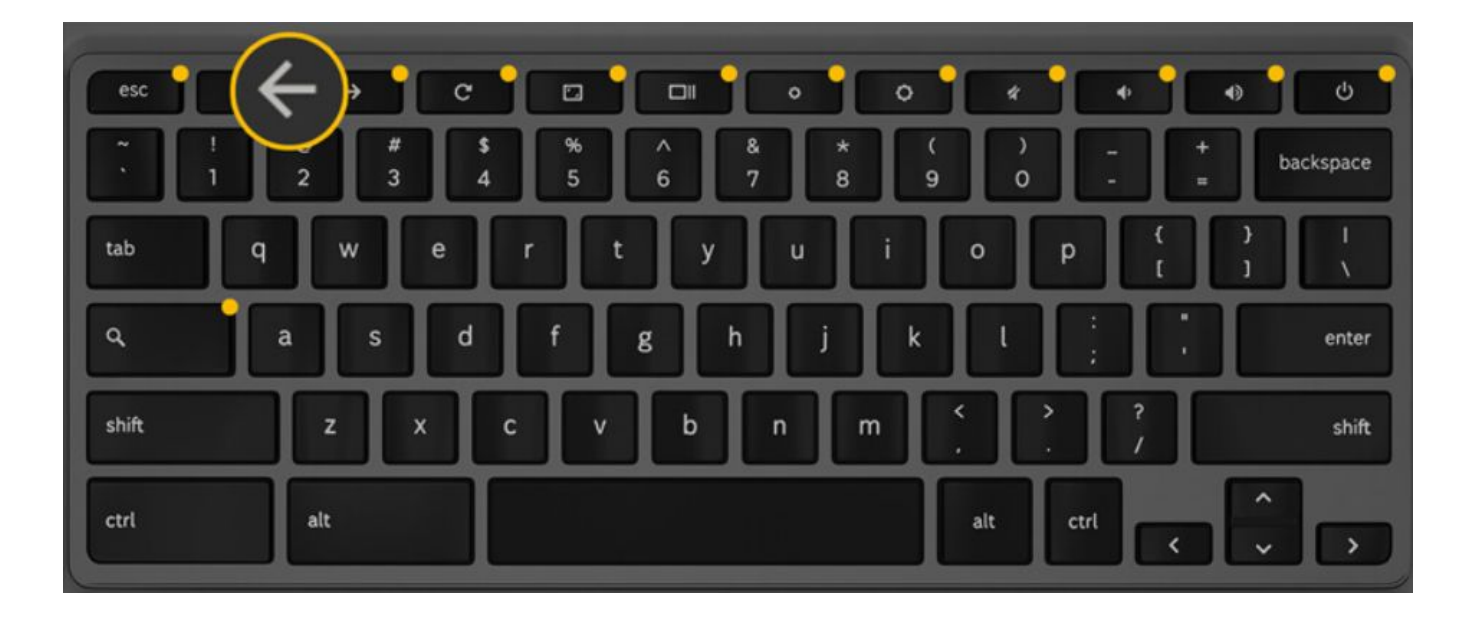

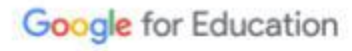

#### 下一頁

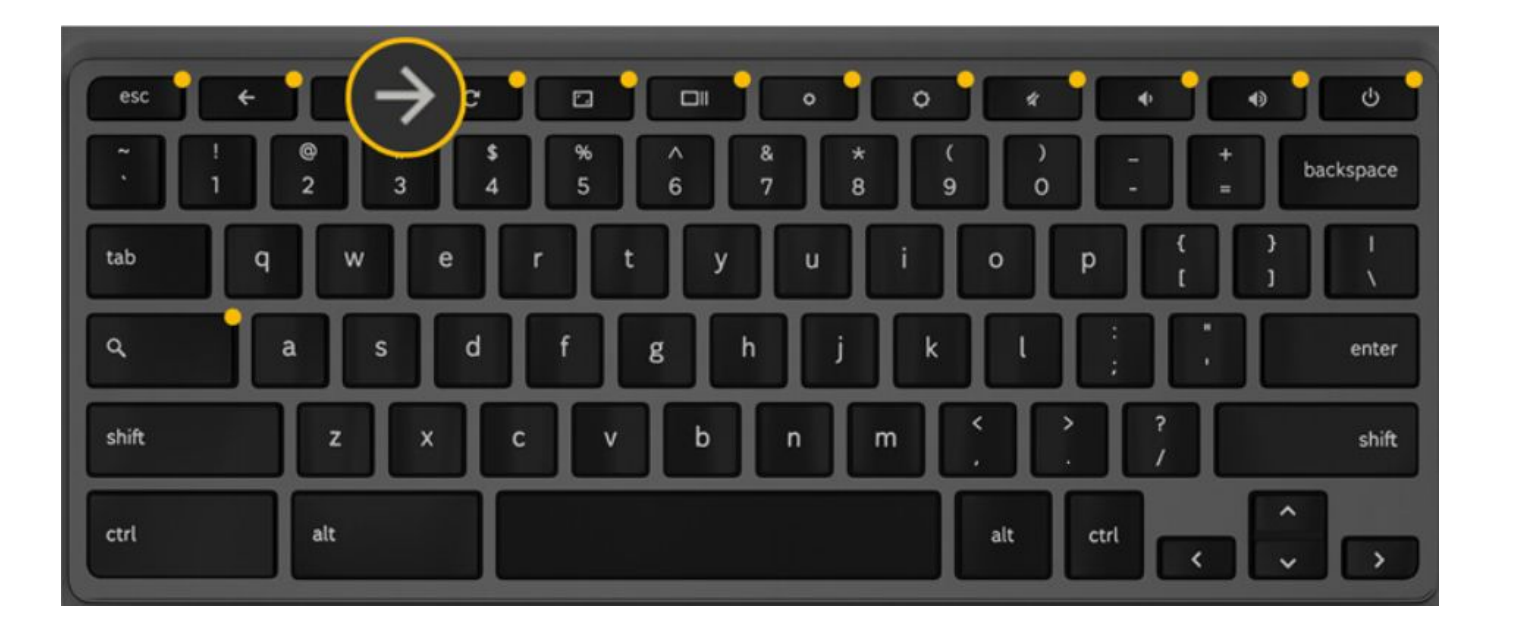

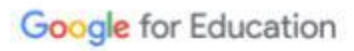

#### 下一頁

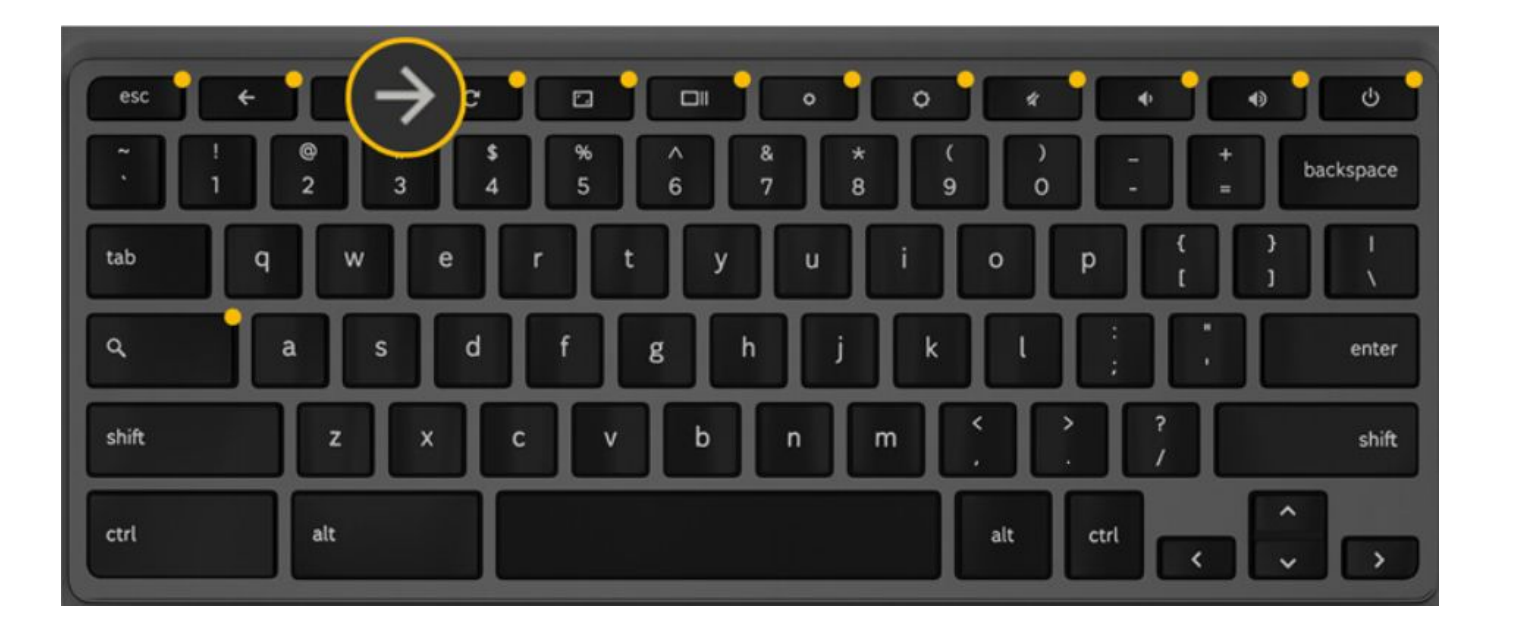

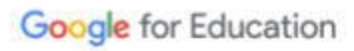

#### 重新整理

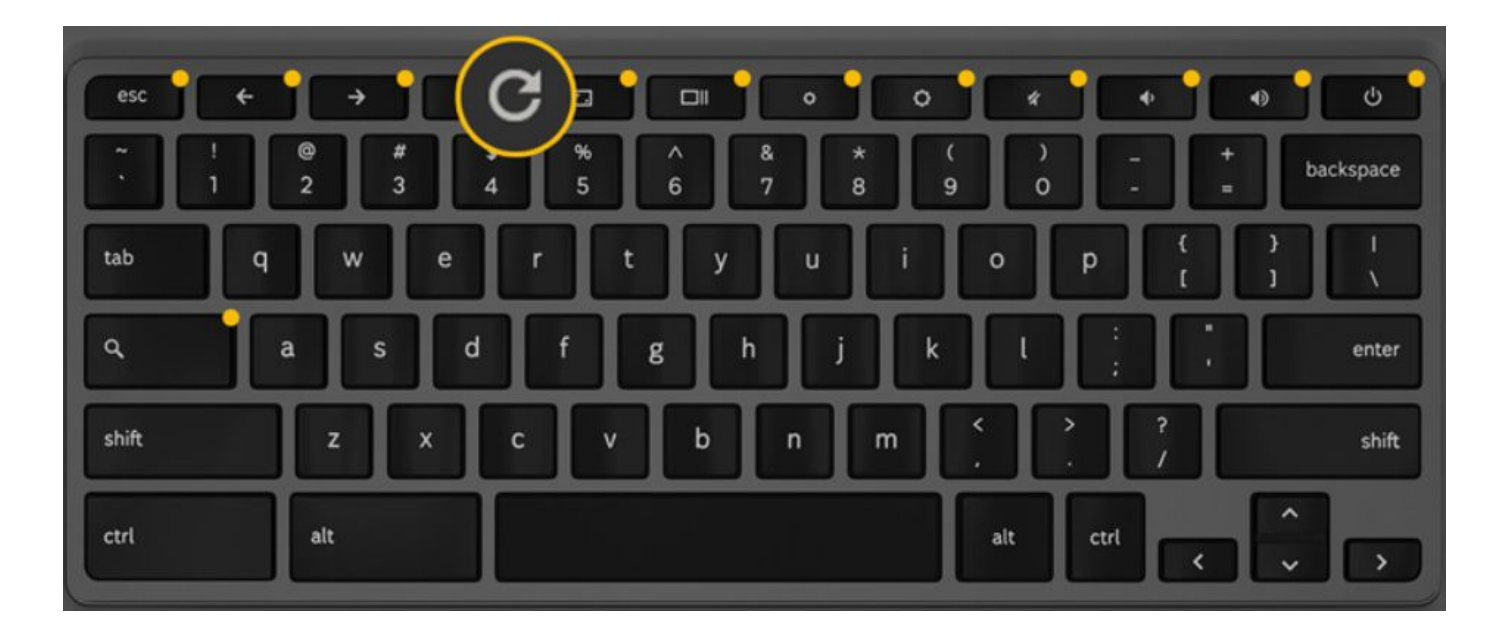

Google for Education

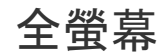

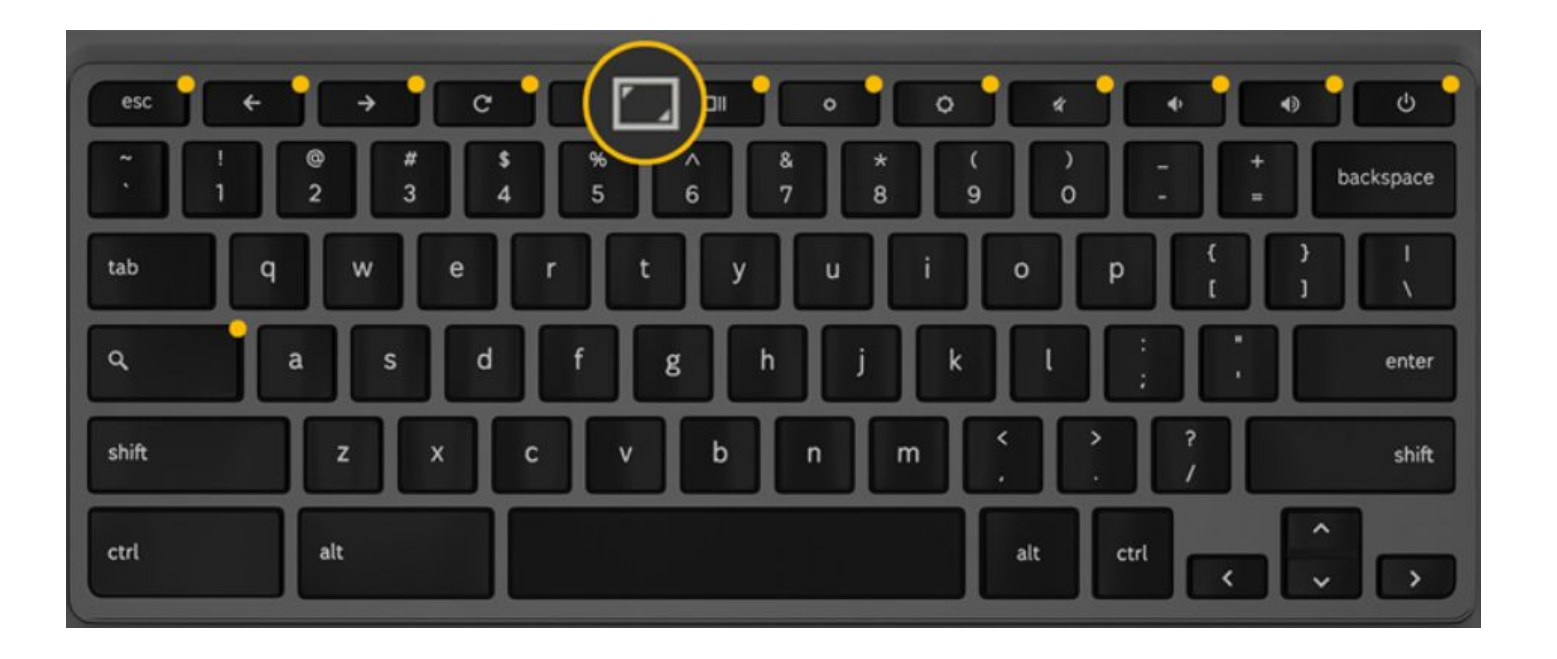

Google for Education

### 視窗鍵

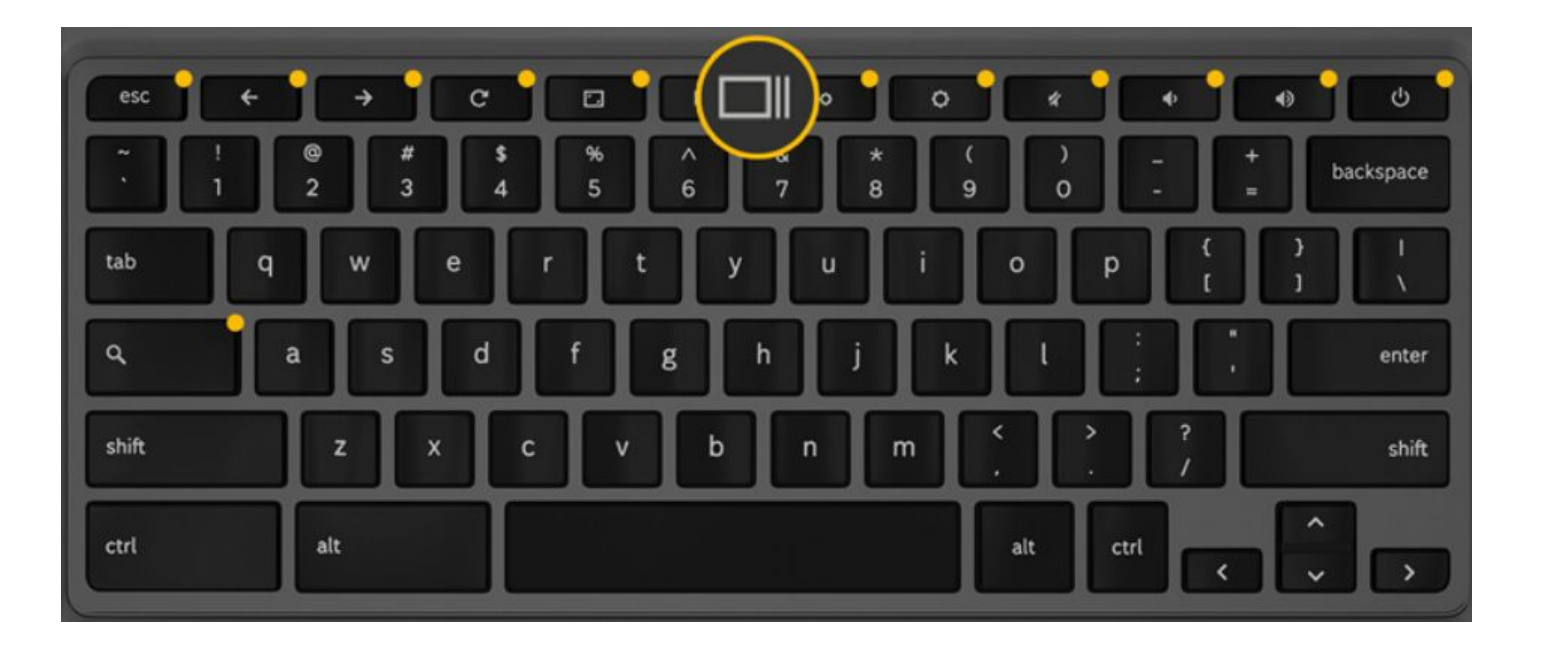

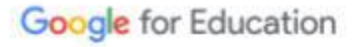